# **INFORMATICA DI BASE**

# Strumenti di Presentazione

## Strumenti di presentazione

Si cercherà di capire e utilizzare programmi per effettuare presentazioni multimediali. Nelle lezioni mi riferisco a microsoft powerpoint XP.

## Parte 1 di 6

#### Aprire e chiudere un programma di presentazione; aprire e chiudere una o più presentazioni.

Un programma per fare le presentazioni consente di inserire svariati oggetti (testo, immagini, grafici, suoni, ecc) all'interno di alcune diapositive, che dovranno poi generalmente essere proiettate mediante un proiettore o distribuite in altri modi (ad esempio via internet).

Per aprire powerpoint cercare la sua icona nel menù **start-programmi** oppure sul desktop e cliccarci sopra. Per aprire una presentazione basta fare doppio click sul file relativo, in windows (l'estensione dei file di presentazione è ".ppt"), oppure scegliere file-apri da powerpoint e trovare il file desiderato tramite la finestra che si apre. Per chiudere una presentazione aperta basta scegliere file-chiudi oppure cliccare sulla "X" più interna della finestra di powerpoint. Per chiudere powerpoint basta cliccare sulla "X" più esterna della finestra del programma.

#### Creare una nuova presentazione secondo un modello predefinito.

Per creare una nuova presentazione secondo un modello già pronto scegliere file-nuovo, scheda "presentazione" e in tale finestra scegliere il modello di presentazione desiderato: si apre un file di presentazione con tante diapositive già pronte, che devono essere modificate solo in piccole parti.

#### Salvare e salvare in un altro formato.

Per salvare il lavoro allo stato corrente premere su file-salva oppure su file-salva con nome, a seconda delle necessità. È possibile salvare la presentazione anche in altri formati, nel modo consueto cliccando su file-salva con nome e scegliendo il formato desiderato nella casella combinata "tipo file" presente in basso. Alcuni dei tipi di file disponibili sono il tipo RTF (già

descritto in precedenza), il tipo modello (già descritto in altri moduli), il tipo immagine (che converte ogni diapositiva in un'immagine, come se fosse una foto. Fra i formati disponibili ci sono il tipo "jpeg", il tipo "gif", il tipo "png", il tipo "bmp"). Inoltre è possibile salvare una presentazione anche in formati compatibili con altri programmi o con altre versioni dello stesso programma.

# Spostarsi tra presentazioni aperte.

Per spostarsi tra una presentazione e l'altra, come di consueto, si usa la barra delle applicazioni oppure il menù "finestra" presente all'interno di powerpoint.

# Usare la guida in linea.

L'uso della guida in linea è analogo a quanto già descritto nel modulo 3. Vedere modulo 3 parte 1 punto 5.

Usare lo zoom; mostrare e nascondere le barre degli strumenti; modificare le opzioni di base del programma, come directory predefinite per aprire e salvare presentazioni, nome dell'utente. Lo strumento "zoom" ha lo stesso scopo che ha in altri programmi: ingrandire la visualizzazione di un certo oggetto, SENZA INFLUIRE SULLA STAMPA. Per impostare lo zoom desiderato si deve premere su visualizza-zoom e scegliere in tale finestra lo zoom che si vuole, oppure si può agire tramite la casella combinata "zoom" presente nella barra degli strumenti. Le opzioni principali del programma si trovano nella finestra strumenti-opzioni e sono analoghe a

quelle già descritte in word; le informazioni relative all'autore della presentazione si possono modificare dalla finestra file-proprietà, scheda "riepilogo".

Esercitazioni: creare una presentazione secondo un modello predefinito. Inserire qualche immagine (consultare la guida in linea per sapere come inserire un'immagine in una presentazione). Salvare la presentazione. Provare a salvare la presentazione anche nei formati JPEG, RTF, HTML e vedere le differenze che ci sono.

# Parte 2 di 6

Comprendere l'uso delle diverse modalità di visualizzazione delle presentazioni; cambiare modalità di visualizzazione.

Le varie modalità di visualizzazione delle presentazioni sono accessibili dalle prime quattro voci del

menù visualizza. Le modalità possibili sono la "visualizzazione normale", che viene di solito usata nella fase di creazione della presentazione; la visualizzazione "sequenza diapositive" che consente di visualizzare tutte le miniature delle diapositive in una sola pagina, per avere un'idea d'insieme del lavoro che si sta facendo; la modalità "pagina note" nella quale è concesso molto spazio alla visualizzazione e alla modifica delle note di pagina, che possono risultare utili al momento della proiezione (e che generalmente NON vengono proiettate); infine c'è la modalità "presentazione diapositive", che serve per mostrare le diapositive a tutto schermo, utilizzata nel momento della proiezione vera e propria della presentazione. Per cambiare la modalità di visualizzazione basta agire sulle prime quattro voci del menù visualizza, oppure agire sulle cinque icone presenti in basso a sinistra, piccole, che consentono di fare alcune delle visualizzazioni qui descritte e qualcuna in più (per capire come agiscono i cinque pulsanti basta provarli).

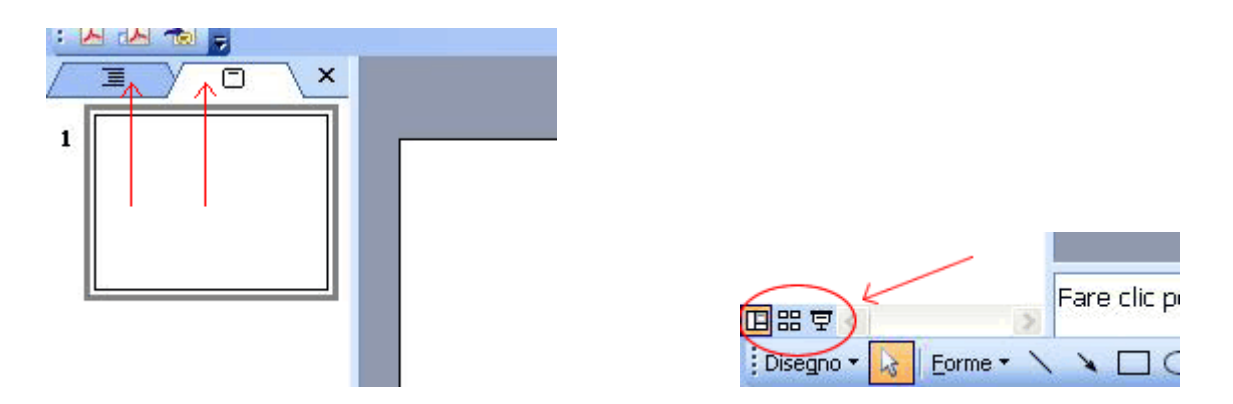

In modalità "normale" in genere lo schermo viene suddiviso in tre zone: a sinistra ci viene riportata la struttura di tutta la presentazione; sulla destra viene visualizzata, ingrandita, la diapositiva corrente, alla quale si possono effettuare le modifiche; in basso è presente la zona delle note.

Aggiungere una nuova diapositiva con un layout specifico; modificare il layout predefinito di una diapositiva.

Per aggiungere una nuova diapositiva scegliere **inserisci-nuova diapositiva**, oppure agire tramite i pulsanti presenti nella barra degli strumenti (anche sotto "attività comuni"): si apre una finestra nella quale scegliere il layout della diapositiva, fra quelli presenti.

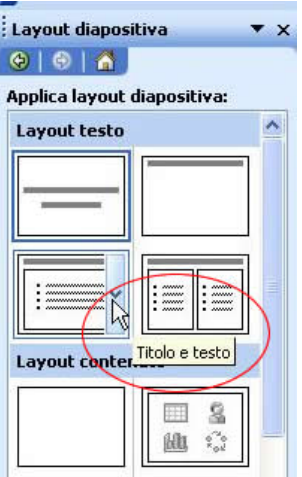

I layout più rilevanti sono quello "titolo", "grafico e testo", "elenchi puntati", "tabella". Cliccando su una delle icone dei vari layout sulla destra viene visualizzata una breve descrizione. Per cambiare il layout di una diapositiva già inserita scegliere formato-layout diapositiva e scegliere un nuovo layout dalla finestra che si apre.

Modificare il colore di sfondo di una diapositiva, alcune diapositive, tutte le diapositive. Per modificare il colore di sfondo di una certa diapositiva basta visualizzarla correntemente e scegliere formato-sfondo:

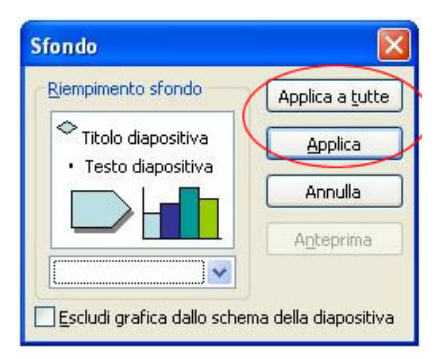

 in tale finestra si deve scegliere il colore di sfondo da applicare alla diapositiva. Per applicare lo stesso colore a tutte le diapositive della presentazione basta premere su "applica a tutte" invece che su "applica". Se invece si vuole applicare lo sfondo solo ad alcune diapositive basta passare alla visualizzazione "sequenza diapositive", selezionare tutte le diapositive alle quali si vuole applicare il nuovo sfondo, scegliere formato-sfondo, scegliere un colore e premere su "applica".

Applicare un modello di struttura ad una presentazione, cambiare modello di struttura. I modelli di struttura sono un'insieme di regole di formattazione e impaginazione da applicare alle diapositive di una presentazione. Per applicare un modello di struttura ad una data presentazione basta scegliere **formato-applica modello di struttura**, sceglierne uno fra quelli disponibili (osservandone l'aspetto nel riquadro di anteprima)

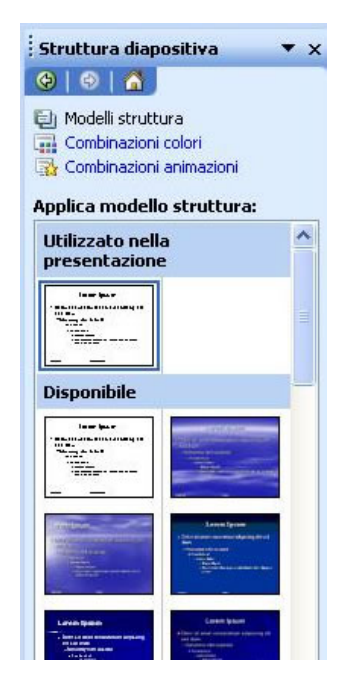

 e confermare: tutte le diapositive della presentazione vengono automaticamente aggiornate e modificate in base alle caratteristiche del modello. Per cambiare modello la procedura è la stessa. Il modello di struttura può essere anche definito quando si crea una nuova presentazione, nella scheda "modelli struttura" della finestra che si apre premendo su file-nuovo.

# Inserire e rimuovere disegni e immagini in una diapositiva.

Per inserire una clipart all'interno della presentazione è necessario scegliere **inserisci-immagineclipart**, trovare il disegno desiderato e inserirlo nella presentazione. Per inserire un'immagine presente sul disco fisso invece si deve premere su **inserisci-immagine-da file**. Per rimuovere un'immagine basta selezionarla e premere "canc" presente sulla tastiera su di essa.

Inserire del testo nel piè di pagina di alcune o tutte le diapositive; applicarvi la numerazione automatica, una data aggiornata automaticamente o una data fissa.

Per inserire del testo nel piè di pagina di una diapositiva si deve scegliere **visualizza-intestazione e piè di pagina**: si apre una finestra nella quale scegliere le cose da mostrare nel piè di pagina ed eventualmente inserire manualmente una frase.

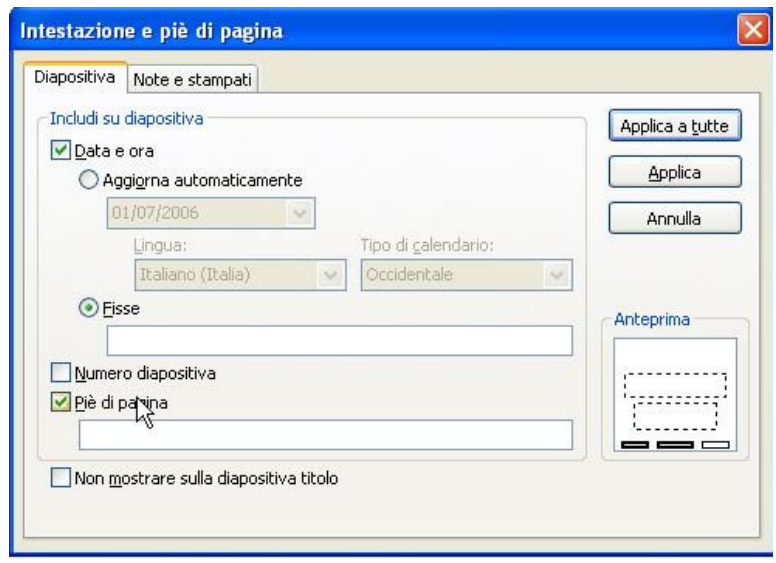

Il testo fisso da inserire manualmente deve essere digitato nella casella di testo "piè di pagina", assicurandosi che ci sia il segno di spunta sulla casella corrispondente, nella scheda "diapositiva". Per applicare la numerazione automatica delle diapositive basta spuntare la casella "numero di pagina", mentre per inserire la data odierna, in modo che venga aggiornata automaticamente, si deve spuntare la casella "data e ora", selezionare "aggiorna automaticamente" e scegliere il formato desiderato fra quelli presenti. Se invece si vuole inserire una data fissa si deve selezionare "fisse" e digitare in tale casella di testo il valore della data desiderato.

Una volta fatte le modifiche necessarie per applicarle alle sole diapositive selezionate si preme su "applica", per applicarle a tutte le diapositive della presentazione si preme su "applica a tutte"

Esercitazioni: creare una nuova presentazione scegliendo i layout di diapositiva e uno fra i modelli di struttura disponibili; aggiungere delle immagini e delle clipart a qualche diapositiva; inserire la numerazione automatica nel piè di pagina di ogni diapositiva. Salvare su dischetto.

## Parte 3 di 6

#### Inserire del testo in una presentazione tramite visualizzazione normale o struttura.

Per inserire del testo in una diapositiva ci sono due metodi: tramite la visualizzazione struttura o tramite la visualizzazione normale. Tramite la visualizzazione normale il testo deve essere inserito nella diapositiva, una volta scelto il layout desiderato fra quelli disponibili, cliccando negli appositi spazi dove ci sono indicazioni del tipo "fare click per inserire del testo" o "fare click per inserire il titolo" e inserendo il testo normalmente. Tramite la visualizzazione struttura (che non è altro che la visualizzazione normale con la colonna della struttura della presentazione, cioè la colonna di

sinistra più ampia), che è accessibile dalla seconda delle icone presenti in basso a sinistra nella finestra di powerpoint, invece il testo viene inserito senza vedere tutti gli elementi grafici presenti nella diapositiva (assicurarsi che il tasto "espandi tutto" presente nella barra degli strumenti a sinistra della casella combinata dello zoom sia premuto).

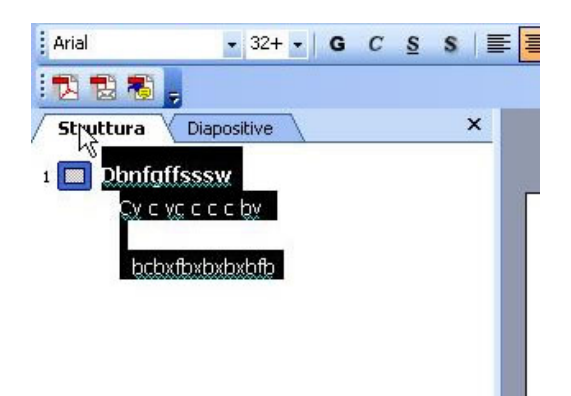

 Il primo rigo della modalità struttura, quello vicino all'icona della diapositiva, rappresenta il titolo della diapositiva stessa. Nella modalità struttura per passare da un contenitore di testo all'altro si devono premere CTRL e invio insieme; per passare alla diapositiva successiva invece è sufficiente premere invio da solo. Ovviamente tutte le modifiche effettuate in modalità struttura si riflettono sulla diapositiva e viceversa.

Se si vuole inserire del testo in un punto specifico della diapositiva, in cui non c'è nessun contenitore disponibile se ne può inserire uno manualmente premendo su **inserisci-casella di testo** o sull'icona corrispondente presente nella barra degli strumenti e disegnando la casella di testo con il mouse nel punto desiderato. Una volta che la casella di testo è stata disegnata è necessario scriverci subito dentro altrimenti, se lasciata vuota, viene automaticamente cancellata.

# Modificare il contenuto delle diapositive e delle note inserendo parole.

Per modificare il contenuto delle diapositive si agisce come descritto al punto uno, facendo click sulle zone in cui è presente una dicitura del tipo "fare click qui per inserire del testo". Nota: per inserire una tabella, con il layout tabella, si deve prima di tutto specificare il numero di righe e di colonne che la tabella deve avere, cliccando due volte nella zona in cui c'è l'indicazione di fare doppio click. Una volta specificate le dimensioni della tabella per inserire i dati si agisce come per le tabelle di word.

Formattare il testo: carattere e dimensione, grassetto, corsivo, sottolineato, colori e ombreggiature. La formattazione del testo avviene allo stesso modo descritto per word: selezionando il testo o gli oggetti da formattare e agendo tramite la finestra formato-carattere, dalla quale è possibile specificare il tipo di carattere, la dimensione, lo stile, il colore ed altre opzioni, come ad esempio l'ombreggiatura. Tutte queste funzioni sono accessibili anche tramite le classiche barre degli strumenti di formattazione già descritte per word.

# Applicare la modifica di maiuscole/minuscole.

La modifica di maiuscole/minuscole opera esattamente come descritto nel modulo di word. Vedere modulo 3 parte 3 punto 3 per maggiori informazioni.

# Allineare il testo a sinistra, a destra, al centro, giustificato.

L'allineamento del testo si fa tramite il menù **formato-allineamento** oppure tramite la consueta barra degli strumenti di formattazione. Ricordo che l'allineamento "giustificato" significa che il testo ha il "bordo pari" sia a sinistra che a destra (come questo corso).

# Adattare l'interlinea prima o dopo gli elementi di elenchi puntati e numerati; modificare lo stile dei punti di un elenco scegliendo tra le opzioni previste.

Per modificare l'interlinea, il cui significato è lo stesso di quello descritto nel modulo di word (cioè lo spazio presente fra una riga di testo e l'altra), è necessario prima di tutto selezionare il contenitore in cui si vuole modificare l'interlinea e poi scegliere **formato-interlinea**: si apre una finestra in cui definire i parametri desiderati per l'interlinea. Nella prima casella di testo si definisce l'interlinea per le righe del paragrafo, nella seconda si indica invece lo spazio che deve essere lascito prima della prima linea di testo, nella terza si indica invece lo spazio che deve essere lasciato dopo l'ultima riga di testo.

Per inserire un elenco puntato o numerato la procedura è quella descritta per word: attraverso la finestra **formato-elenchi puntati e numerati**. Per modificare lo stile dei punti di un elenco puntato si deve selezionare l'elenco in questione, aprire la finestra formato-elenchi puntati e numerati, scheda "punti elenco", e premere sul pulsante "immagine" o "carattere" a seconda che si voglia inserire un'immagine come punto dell'elenco (e in tal caso è necessario scegliere un'immagine fra quelle presenti sul computer) oppure un carattere di testo (scegliendolo dall'elenco dei caratteri

disponibili nel sistema).

## Usare i comandi annulla e ripristina.

L'uso dei comandi "annulla" e "ripristina" è analogo a quanto descritto nel modulo 3, parte 2 punto 3.

## Inserire un disegno (clipart) e un'immagine (da file) in una diapositiva.

Per inserire una clipart in una diapositiva si deve premere su **inserisci-immagine-clipart** (oppure sulla rispettiva icona presente nella barra degli strumenti) e scegliere la clipart desiderata dall'elenco nella finestra che si apre. Se invece l'immagine da inserire è un'immagine vera e propria si deve premere su **inserisci-immagine-da file** e scegliere l'immagine desiderata cercandola fra i vari file presenti nel computer.

# Usare i comandi taglia, copia e incolla su elementi (testi e immagini) all'interno della stessa presentazione e fra presentazioni aperte.

L'uso dei comandi taglia, copia (per eseguire, rispettivamente, spostamenti e copie) e incolla è analogo a quanto già detto per word: prima si seleziona l'elemento sul quale si vuole agire, poi si preme su taglia o copia, a seconda dell'azione che si desidera fare, e poi si incolla l'elemento nella posizione desiderata.

Notare che gli spostamenti, all'interno di una stessa diapositiva, è più semplice e immediato farli con il mouse con il trascinamento!

# Ridimensionare un'immagine.

Per ridimensionare un'immagine inserita in una diapositiva, ed in generale un qualsiasi oggetto ridimensionabile (come ad esempio un'area di testo) basta selezionare l'oggetto e poi trascinare le maniglie che vengono mostrate sui suoi bordi nella posizione desiderata. Per essere certi di mantenere la proporzione fra altezza e larghezza dell'oggetto tenere premuto il tasto shift sulla tastiera ed eseguire il ridimensionamento da una delle maniglie presenti in un angolo dell'oggetto.

## Cancellare testi e immagini da una diapositiva.

Per cancellare un qualsiasi oggetto (sia immagini che contenitori di testo) da una diapositiva basta selezionarlo e premere canc sulla tastiera. Per cancellare singole parole o fare modifiche al testo si opera come di consueto.

Esercitazioni: formattare adeguatamente le presentazioni create nelle precedenti esercitazioni, scegliendo colori e caratteri opportuni per ogni elemento presente. Inserire delle immagini, ridimensionandole adeguatamente.

#### Parte 4 di 6

Inserire dati per creare un grafico e crearlo, scegliendo fra quelli disponibili; formattare adeguatamente un grafico modificandone il colore di sfondo, il colore delle barre, delle colonne, delle righe o delle torte; cambiare il tipo di grafico.

Per inserire un grafico all'interno di una diapositiva si deve premere su **inserisci-grafico** oppure fare doppio click nell'apposito spazio di una diapositiva che prevede la presenza di un grafico: si apre una finestra in cui si devono inserire i dati di origine del grafico, come per excel, in forma tabellare. Una volta inseriti tutti i dati necessari è possibile cambiare il tipo di grafico cliccando con il destro sul grafico e scegliendo **"tipo di grafico"**: si apre una finestra uguale a quella presente in excel che consente di effettuare la scelta del grafico. Una volta scelto il tipo di grafico è possibile formattarlo modificandone il colore di sfondo (agendo tramite il tasto destro sul grafico e scegliendo **"formato area grafico"**, il colore dei vari elementi (cliccando con il destro sull'elemento di cui si vuole cambiare il colore e scegliendo **"formato serie dati"**), esattamente come descritto per excel.

# Creare e modificare un organigramma.

Per inserire un organigramma all'interno di una diapositiva si deve selezionare **inserisci-oggetto** e scegliere "**microsoft organization chart**" dall'elenco che appare, oppure inserire una diapositiva con layout "organigramma" e fare doppio click sulla zona indicata. Si apre la finestra per inserire gli organigrammi. Per inserire un nuovo blocco è necessario premere su uno dei blocchi presenti nella barra degli strumenti e cliccare su uno dei blocchi già inseriti, in modo da attaccarcelo. Per modificare il testo di uno dei blocchi inseriti cliccarci sopra e inserire il nuovo testo. Se non si vuole riempire uno dei campi di uno dei blocchi lo si deve selezionare e premere canc sulla tastiera e

selezionare qualcos'altro. Una volta terminata la creazione dell'organigramma per terminare basta chiudere la finestra dell'organigramma e rispondere sì alla domanda visualizzata. In seguito per apportare delle modifiche all'organigramma è necessario farci un doppio click sopra.

Inserire oggetti di vario tipo nelle diapositive: linee, tracciati a mano libera, frecce, rettangoli, quadrati, cerchi, ovali, caselle di testo; modificare il colore di sfondo dell'oggetto, il colore, lo spessore e lo stile delle linee; modificare lo stile del punto di inizio e del punto di arrivo delle frecce.

Per inserire tutti gli oggetti elencati sopra si deve premere sul tasto **"forme"** presente nella barra degli strumenti "disegno" (assicurarsi che sia visualizzata) e scegliere l'oggetto desiderato fra quelli presenti in elenco. Rimanendo fermi un po' con il mouse su ognuno dei pulsanti presenti in tale menù viene visualizzato il nome dell'oggetto che si sta per inserire. Una volta scelto l'oggetto da inserire per inserirlo si deve portare il puntatore nella zona in cui si vuole inserire l'oggetto e trascinarlo nella posizione desiderata. Ogni oggetto inserito ha delle proprietà accessibili cliccandoci sopra con il destro e scegliendo la voce **"formato forme"**. In tale finestra, in base all'oggetto scelto, è possibile modificare il colore di sfondo; il colore, lo spessore e lo stile del bordo; lo stile della punta (se si tratta di una freccia). Tutte queste impostazioni sono modificabili tramite la scheda "colori e linee".

A molte delle forme inserite è possibile aggiungere del testo cliccandoci sopra con il destro e scegliendo "aggiungi testo", se presente.

Per quanto riguarda le caselle di testo invece per inserirne una, come già detto nel punto 1 della parte 3, si deve premere su inserisci-casella di testo o sulla corrispondente icona presenta sulla barra degli strumenti, posizionarla nel luogo desiderato e digitare il testo che si vuole inserire. Anche le caselle di testo hanno delle proprietà, accessibili cliccandoci sopra con il destro e scegliendo "formato casella di testo".

# Applicare un'ombreggiatura ad un oggetto; ruotare un oggetto.

Per applicare un'ombreggiatura ad un oggetto è necessario selezionarlo e poi agire tramite la barra degli strumenti "disegno" (assicurarsi che sia visualizzata). Una volta selezionato l'oggetto si deve premere sul pulsante "ombreggiatura" presente in tale barra e scegliere l'ombreggiatura desiderata dall'elenco presente. Premendo su "impostazioni ombreggiatura" è possibile definire delle impostazioni più particolareggiate per l'effetto ombra.

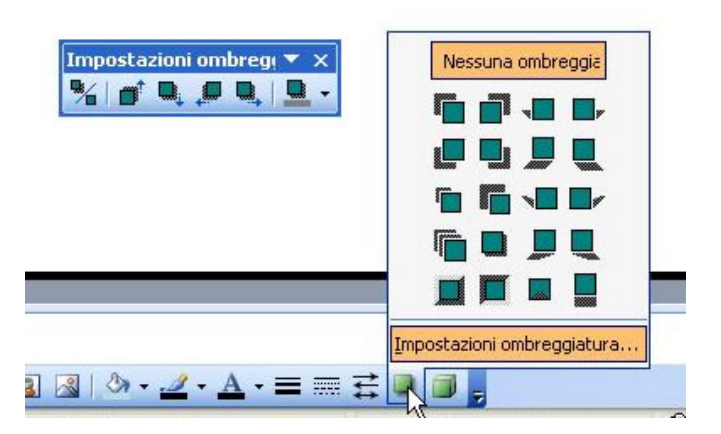

Per ruota un oggetto è necessario selezionare tale oggetto e premere sul pulsante "ruota per gradi" presente nella barra degli strumenti "disegno".

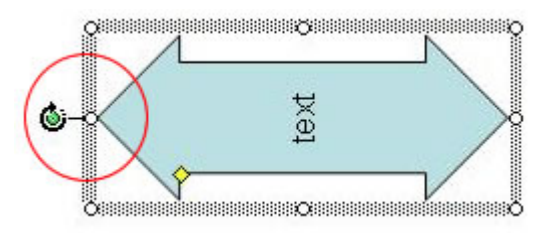

Una volta premuto tale pulsante al posto delle maniglie di ridimensionamento appaiono dei pallini di rotazione agli angoli dell'oggetto selezionato. Per effettuare la rotazione basta trascinare uno dei pallini nella posizione desiderata e l'oggetto viene ruotato corrispondentemente.

## Allineare un oggetto a sinistra, a destra, al centro, in alto o in fondo alla diapositiva.

Per allineare correttamente gli oggetti c'è uno strumento apposito. Tale strumento si trova nella barra degli strumenti "disegno" (assicurarsi che sia visualizzata). Per allineare un oggetto è necessario selezionarlo e poi premere sul pulsante "disegno" (presente nella barra degli strumenti "disegno"), scegliere "allinea e distribuisci"

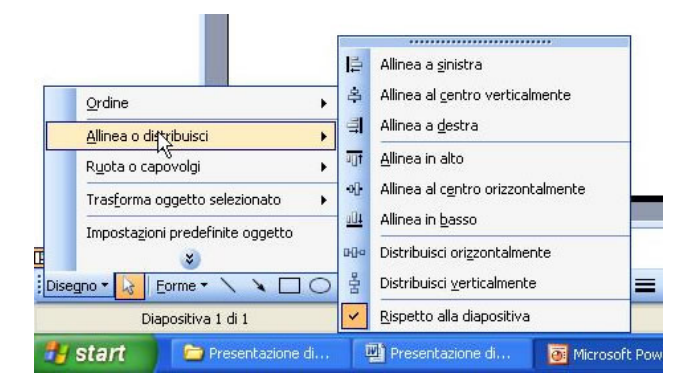

 e, assicurandosi che "rispetto alla diapositiva" sia selezionato, premere sul tipo di allineamento desiderato. Se necessario ripetere l'operazione in più passi per ottenere l'allineamento che si desidera.

Per allineare due o più oggetti insieme (ad esempio per centrarne uno su un altro) è necessario selezionarli entrambi (usando contemporaneamente al mouse il tasto shift della tastiera) e, assicurandosi che disegno-allinea e distribuisci-rispetto alla diapositiva NON sia selezionato, premere sull'allineamento desiderato scegliendolo fra quelli presenti in disegno-allinea e distribuisci.

# Ridimensionare un oggetto o un grafico in una diapositiva; spostare un oggetto in primo piano o sullo sfondo.

Il ridimensionamento avviene come già descritto nella parte 3 al punto 10.

Quando ci sono più oggetti all'interno di una stessa diapositiva può capitare che qualcuno sia sovrapposto a qualche altro oggetto. Per modificare l'ordine con cui gli oggetti si sovrappongono, cioè per portarne avanti qualcuno e indietro altri, basta cliccare con il destro sull'oggetto da portare in avanti o indietro e scegliere, all'interno della voce "ordine", il posizionamento che ci interessa.

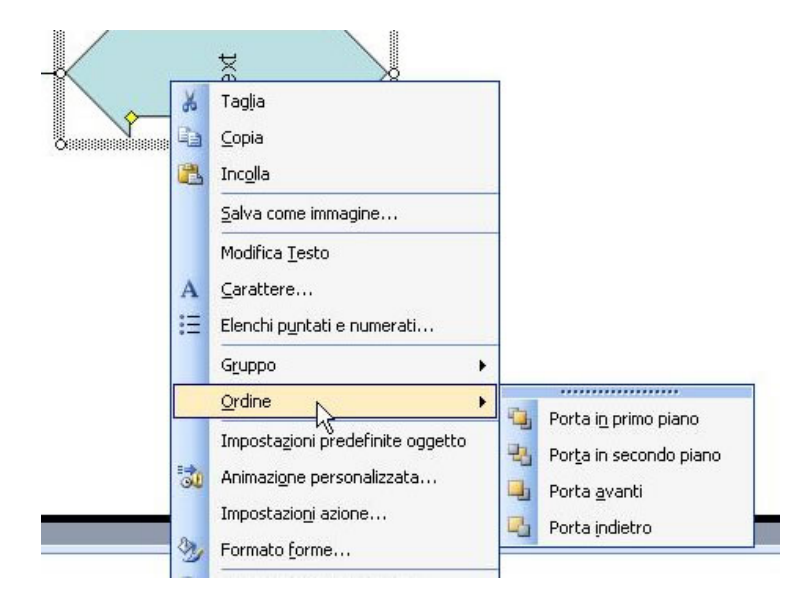

Tali operazioni si possono fare anche tramite il pulsante disegno-ordine presente sulla barra degli strumenti "disegno".

Usare i comandi taglia, copia e incolla su grafici e oggetti all'interno della stessa presentazione o tra presentazioni aperte.

L'uso di tali comandi non dipende dall'oggetto sul quale vengono usati, pertanto vedere il punto 9 della parte 3.

# Cancellare un grafico o un oggetto.

Per cancellare un grafico o un oggetto basta selezionarlo e premere sul tasto canc presente sulla tastiera.

Esercitazioni: creare un grafico sulla base dei dati inseriti in una certa tabella e cambiarne adeguatamente i colori. Creare l'organigramma, a grandi linee, del proprio luogo di lavoro o di studio. Provare ad inserire tutti gli oggetti elencati al punto 3 e a formattarli adeguatamente. Inserire un'immagine ed allinearla al centro della diapositiva con lo strumento di allineamento. Spostare l'immagine in un'altra posizione. Inserire un'altra immagine ed allinearla al centro dell'immagine precedente con lo strumento di allineamento.

## Parte 5 di 6

# Aggiungere e modificare animazioni predefinite ai testi o alle immagini.

Per aggiungere una animazione di base agli elementi presenti in una o più diapositive selezionate è necessario visualizzare la voce "Animazione personalizzata" nel riquadro delle attività e scegliere una delle animazioni presenti.

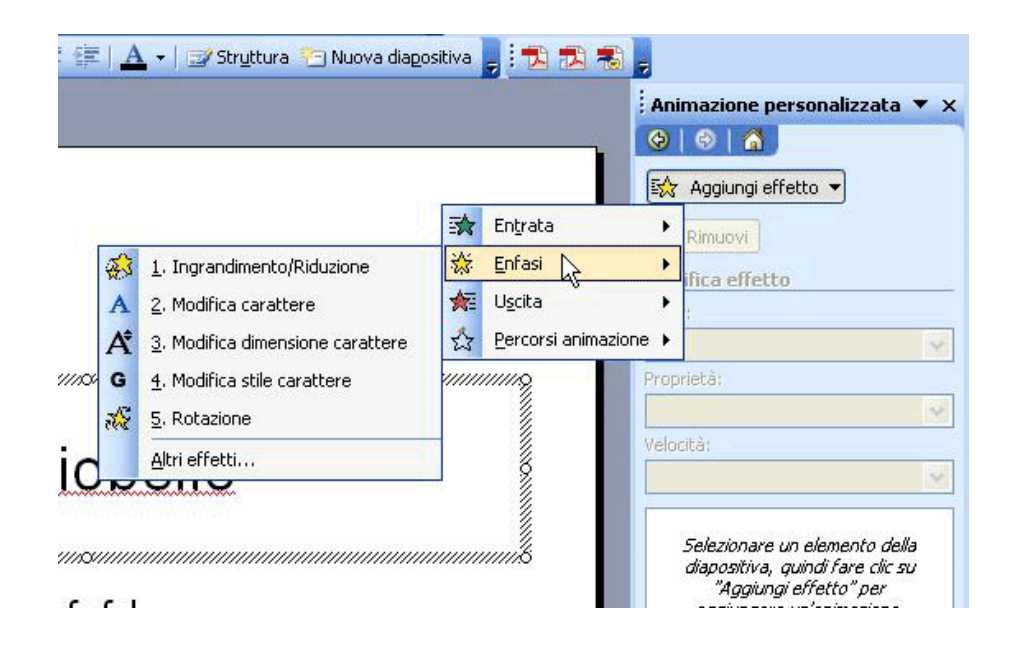

Naturalmente l'oggetto a cui si vuole attribuire un'animazione dev'essere SELEZIONATO. Poi occorre avere chiaro in mente tutto quello che si vuole fare e cioè decidere:

- 1. a quanti e quali, degli oggetti presenti nella diapositiva, associare un'animazione;
- 2. l'ordine di sequenza delle animazioni (quale oggetto deve animarsi per primo, quale in un secondo momento e quale ancora dopo);
- 3. se l'animazione deve avvenire automaticamente dopo un certo tempo oppure "al clic del mouse":
- 4. la direzione e la velocità dell'animazione;
- 5. se applicare più di un'animazione allo stesso oggetto.

Dalla voce "Animazione personalizzata" nel riquadro delle attività (vedi fig. precedente) si possono effettuare le operazioni appena descritte e alla fine visualizzare immediatamente il risultato attraverso il pulsante "riproduci" (che visualizza anche una mini "time line" della stessa animazione) oppure visualizzare a tutto schermo la rappresentazione della diapositiva con le relative animazioni.

## Inserire e modificare effetti di transizione fra le diapositive.

Gli effetti di transizione sono quegli effetti che vengono eseguiti durante il passaggio da una diapositiva all'altra. Per applicare un effetto di transizione ad una o più diapositive basta selezionarle e cliccare, nel riquadro delle attività, **"transizione diapositiva"**:

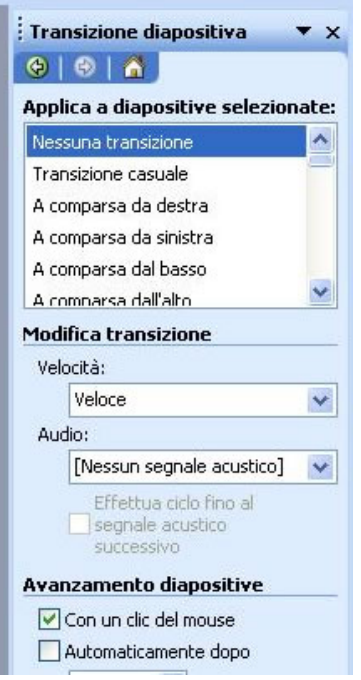

si apre una finestra nella quale in alto è possibile scegliere l'effetto di transizione desiderato (visualizzandone un'anteprima sull'immagini presente) e in basso si possono impostare altre opzioni come la modalità di avanzamento e un suono da eseguire al momento della transizione. Premendo su "applica" l'effetto è applicato alle sole diapositive selezionate, premendo su "applica a tutte" l'effetto viene applicato a tutta la presentazione.

Esercitazioni: aggiungere le animazioni ai testi e alle immagini di una diapositiva. Impostare un effetto di transizione per le diapositive.

## Parte 6 di 6

Selezionare il corretto formato della presentazione fra lavagna luminosa, volantino, diapositiva da 35mm, presentazione su schermo.

La selezione del formato di presentazione viene fatta dal menù **file-imposta pagina**.

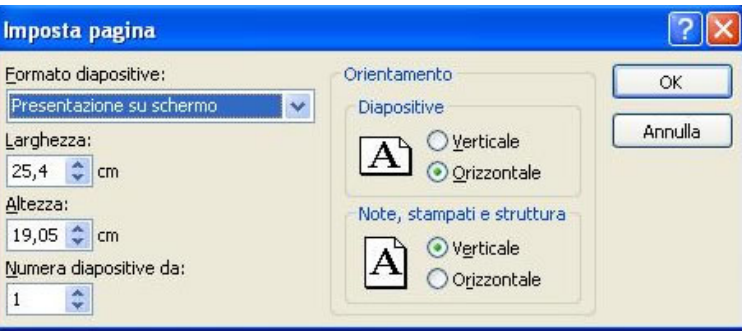

È possibile anche definire, in tale finestra, una dimensione personalizzata per le diapositive se nessuna soddisfa le nostre esigenze.

## Usare gli strumenti di controllo ortografico per fare le correzioni.

Lo strumento di controllo ortografico si avvia da strumenti-controllo ortografia. L'uso di tale strumento è analogo a quanto descritto per il controllo ortografico di word.

## Aggiungere delle note per chi presenta le diapositive.

Per aggiungere note ad una diapositiva è necessario cliccare nello spazio presente in basso (nella "visualizzazione normale") dove c'è scritto "click per inserire le note". In tale zona si inseriscono le note alle diapositive, che NON verranno proiettate. Per facilitare l'inserimento delle note è presenta la visualizzazione "pagina note".

# Modificare l'orientamento della diapositiva.

Per cambiare l'orientamento della diapositiva si opera tramite la finestra file-imposta pagina.

Duplicare e spostare diapositive in una presentazione o fra presentazioni attive; eliminare una o più diapositive.

Per duplicare, spostare ed eliminare diapositive è necessario passare alla visualizzazione **"sequenza diapositive"**.

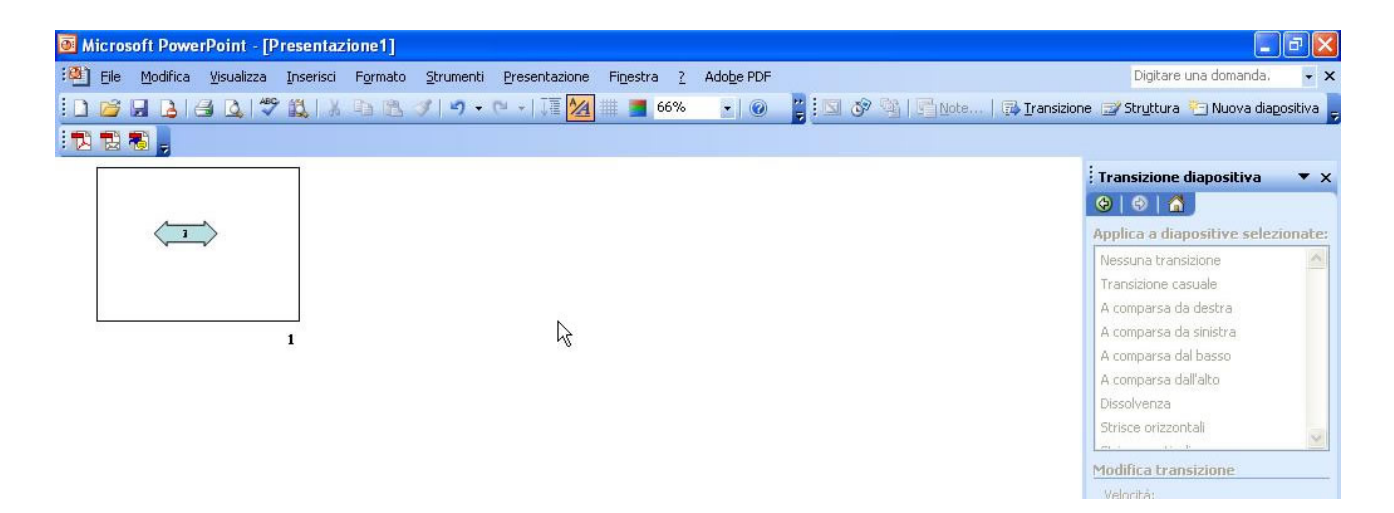

In tale visualizzazione per duplicare una diapositiva si possono usare i consueti comandi copiaincolla, mentre per spostarla è possibile trascinarla con il mouse nella posizione desiderata. Per spostare una diapositiva da una presentazione all'altra invece si usano i comandi taglia-incolla. Per eliminare una o più diapositive basta selezionarle e premere canc sulla tastiera.

Stampare un'intera presentazione, certe diapositive, volantini, pagine di note, più copie di una presentazione.

> $7x$ **Stampa** Stampante Nome: Microsoft Office Document Image Writer Proprietà  $\checkmark$ Stato: In pausa Trova stampante... Microsoft Office Document Image Writer Driver Tipo: Percorso: Microsoft Document Imaging Writer Port: Stampa su file Commento: Intervallo di stampa Copie Selezione Numero di copie: ⊙ <u>Tutto</u> O Diapositiva corrente  $\vert$ 1  $\div$ Presentazione personalizzata: O Diapositive: Immettere i numeri delle diapositive e/o gli intervalli. Esempio: 1;3;5-12  $\boxed{\checkmark}$  Fascicola Stampa di: Stampati  $\boxed{1}$ Diapositive **V** Diapositive per paginar 6 v  $\begin{array}{|c|c|}\hline 3&4 \\ \hline 6&6 \\ \hline \end{array}$ Diapositive Ordine: Origzontale Verticale Stampat Pagina note Visualizzazione Struttura Adatta alla pagina Stampa diapositive nascoste Cornice diapositive Stampa commenti e annotazioni a penna Annulla Anteprima OK

Per stampare si usa la finestra file-stampa. Per stampare tutta la presentazione basta scegliere "tutto" in "intervallo di stampa" e premere su OK. Per stampare solo certe diapositive si può agire in diversi modi: o si selezionano e poi si sceglie "selezione" in "intervallo di stampa", oppure in "intervallo di stampa" si sceglie "diapositive:" e nella casella di testo seguente si indicano i numeri delle diapositive da stampare (nota: gli intervalli vengono separati da un trattino "-", quindi "1;4- 7;9" indica di stampare le pagine 1,4,5,6,7,9).

Per stampare più diapositive per pagina si deve scegliere, nella casella combinata "stampa di:" la voce "stampati". Nel riquadro vicino è possibile impostare il numero di diapositive da stampare in ogni pagina.

Per stampare le note è necessario selezionare invece, sempre nella casella combinata "stampa di:" la voce "pagina note".

Nella casella "numero di copie" è possibile impostare il numero di copie da stampare.

# Mostrare e nascondere diapositive.

A volte può essere necessario nascondere una diapositiva per non farla vedere durante una presentazione. Per farlo è necessario selezionare le diapositive da nascondere e premere su presentazione diapositive-nascondi diapositiva.

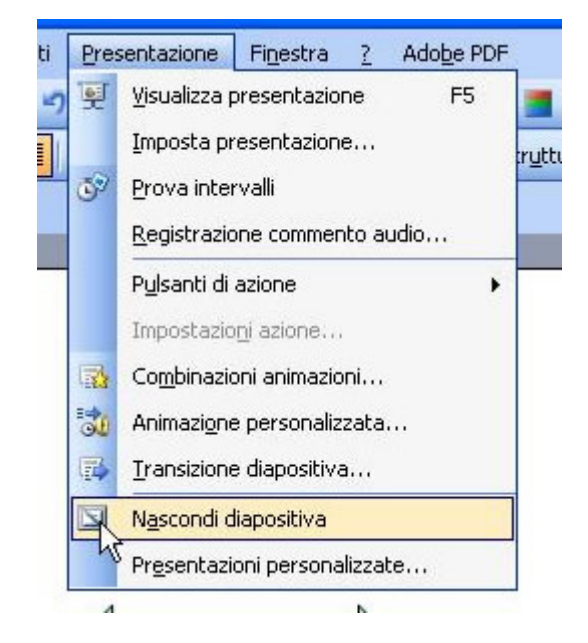

# Avviare una presentazione da una qualsiasi diapositiva.

Per avviare una presentazione da una certa diapositiva basta selezionare tale diapositiva e poi premere sull'icona "presentazione diapositive" presente in basso a sinistra. Se invece la proiezione viene avviata dal menù visualizza o dal menù "presentazione diapositive" viene visualizzata per prima la prima diapositiva e non quella correntemente selezionata.

Esercitazioni: eseguire il controllo ortografico di una delle presentazioni delle esercitazioni precedenti; stampare tutte le diapositive della presentazione; avviare la presentazione.